## WORKTHE SYSTEM THE SIMPLE MECHANICS OF MAKING MORE & WORKING LESS

## INTERNAL PROCEDURES

Submitted By: Renée Burgdorf

Approved By: Jacqueline Hill

Effective Date: March 31, 2021

## Procedure for Recording an Internal Working Procedure In Google Meets

## **PURPOSE:**

To create a concise, planned, and narrated Google Meets Recording of Internal procedures by their Owners, that can be marked APPROVED during the first review, and converted to a Written Procedure Document immediately.

### **RESOURCE:**

Video

## **PROCEDURE**: Reference Video Link:

1. Have your Internal Working Procedure ready to be demonstrated in a separate tab.

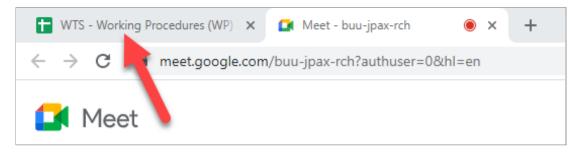

- 2. Click New Meeting under Meet in your WTS Gmail sidebar.
- 3. Click on Join now.

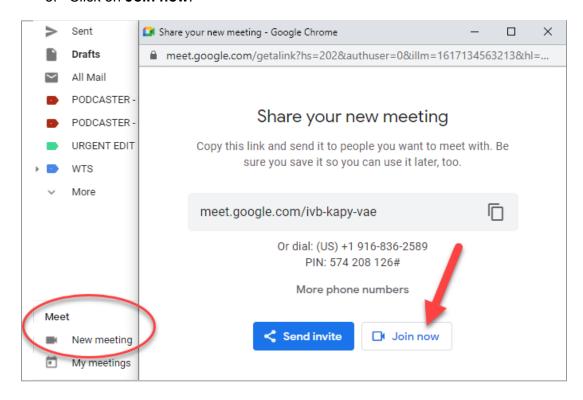

4. Click Join Now..

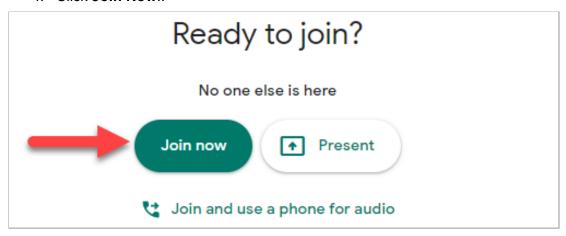

5. In the lower right corner, click **Present now**.

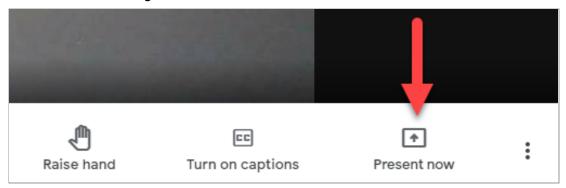

6. Choose Your Entire Screen.

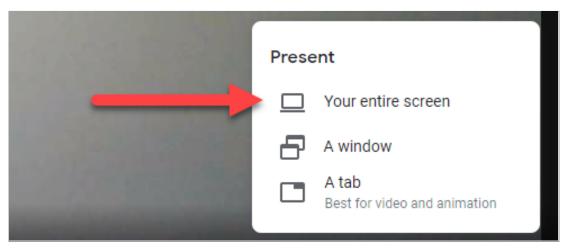

7. Click the **Screen** then click the **Share button.** 

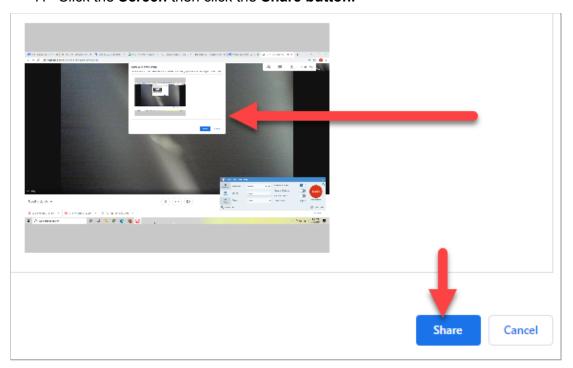

## You're presenting to everyone Stop presenting

\*Make sure you are ready in another Google tab to begin presenting once recording begins.

- 8. In the lower right corner, click the 3 dots **More Options**.
- 9. Then click **Record Meeting** at the top of the Flip-up Menu

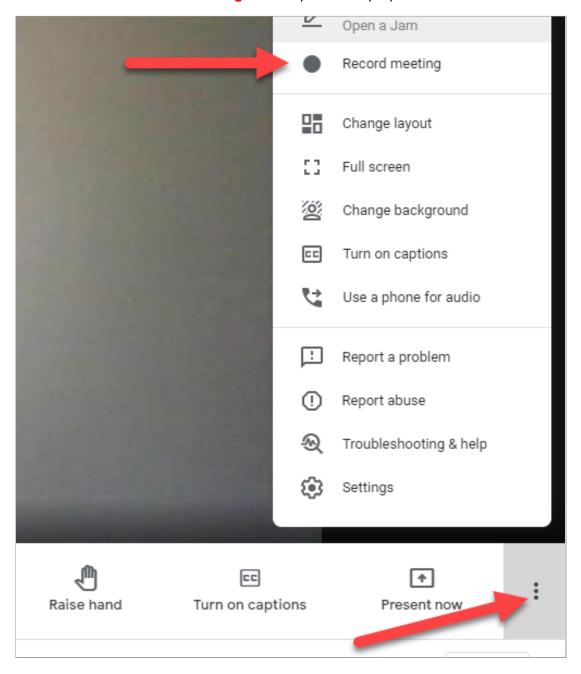

## 10. Click Start

# Make sure everyone is ready Recording a meeting without the consent of all participants may be illegal and actionable. You should obtain consent to record this meeting from all participants, including external guests and guests who join late. Cancel Start

- 11. Once you have finished recording, click back over to the Google Meets tab.
- 12. Go back to the 3 dots **More Options** in the lower right corner Click **Stop recording**.

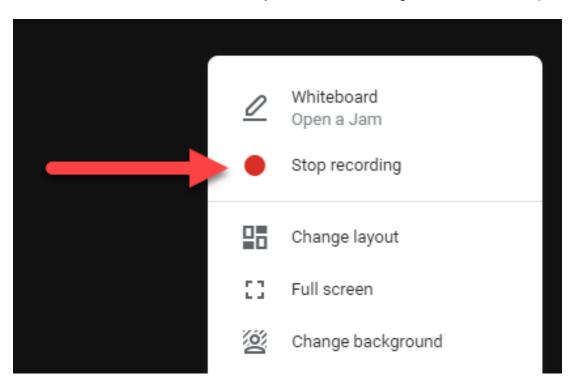

13. Close out of the Google Meet.

## **End of Process.**

Your recording will automatically be emailed to me.

## Thank you!